### CRM User Forum

April 19, 2023 John Kuehn - BSA

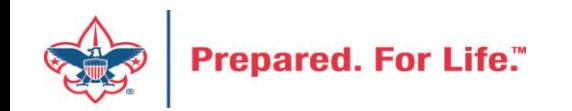

# **Objectives**

- CRM Batch to Peoplesoft GL Creation
- Finishing up Year 2022
	- Global write-off process timing and how-to
	- Write-Off Data List to retrieve write-offs list
	- Reports for the council's 990 & fiscal audit
	- Making appeals inactive
	- Making events inactive
- Annual Data Updates data tune-ups

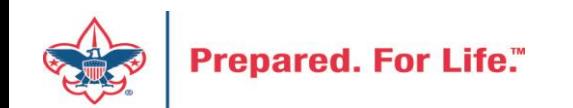

- Understanding CRM Designations
- How CRM Designations affects the Council's GL
- Do I need a new designation
- How do I request New Designation
- Events and GL

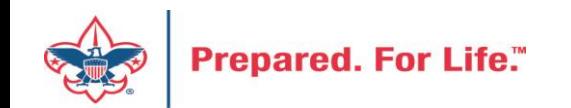

### Batch Entry Creates GL Entries

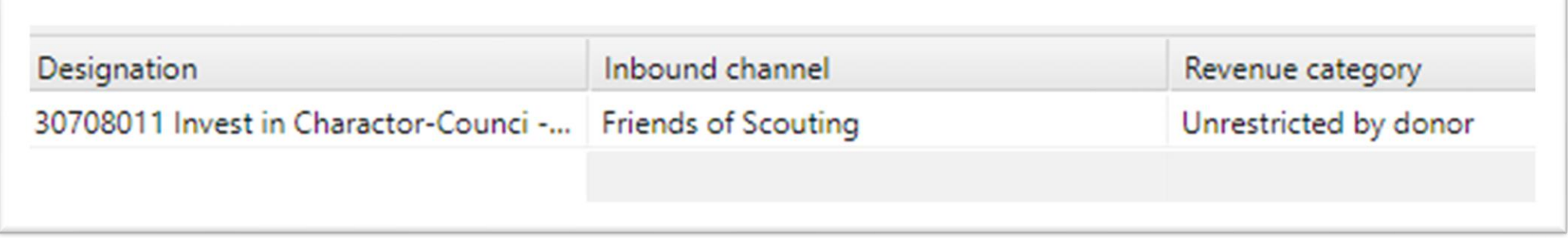

During batch entry the data entry clerk not only affects what shows in CRM but also send transactions to the council's General Ledger in PeopleSoft.

The three fields that create these entries are:

- 1. The Designation
- 2. The Inbound Channel
- 3. The Revenue Category

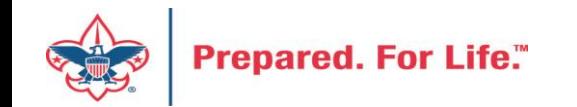

## CRM Designation

The Designation does 3 items **30708011**

- 1. The red digits represent the council number. This tells PeopleSoft which council's GL should receive the transaction.
- 2. The green digits represent the Project Code in PeopleSoft the transaction should record against. CRM allows up to 4 digits for a project code.
- 3. The blue digit is the Fund. In the example above we have a "1". This designation will send it to your operating fund.  $2 =$  Capital,  $3 =$  Endowment

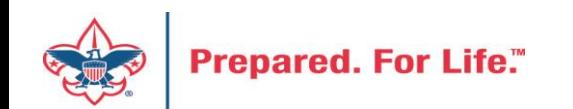

# Inbound Channel

- The Inbound Channel determine which contribution account the entry records against in PeopleSoft.
- In our example Friends of Scouting = 4001
- Current year inbound channels are used during the current PeopleSoft year. 2023 = Current Year. These transactions would have a 2023 postdate.
- FY Inbound Channels are used when putting in monies for Next year when you are still in current year. 2024 monies when you are still in 2023. These transactions would have a 2023 postdate
- PY inbound channels are used for payment that arrive after Peoplesoft has been closed. Payment received in 2024 for 2023. These transactions would have a 2024 postdate.

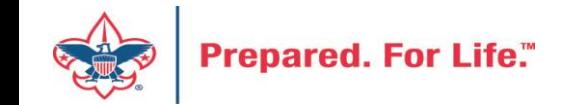

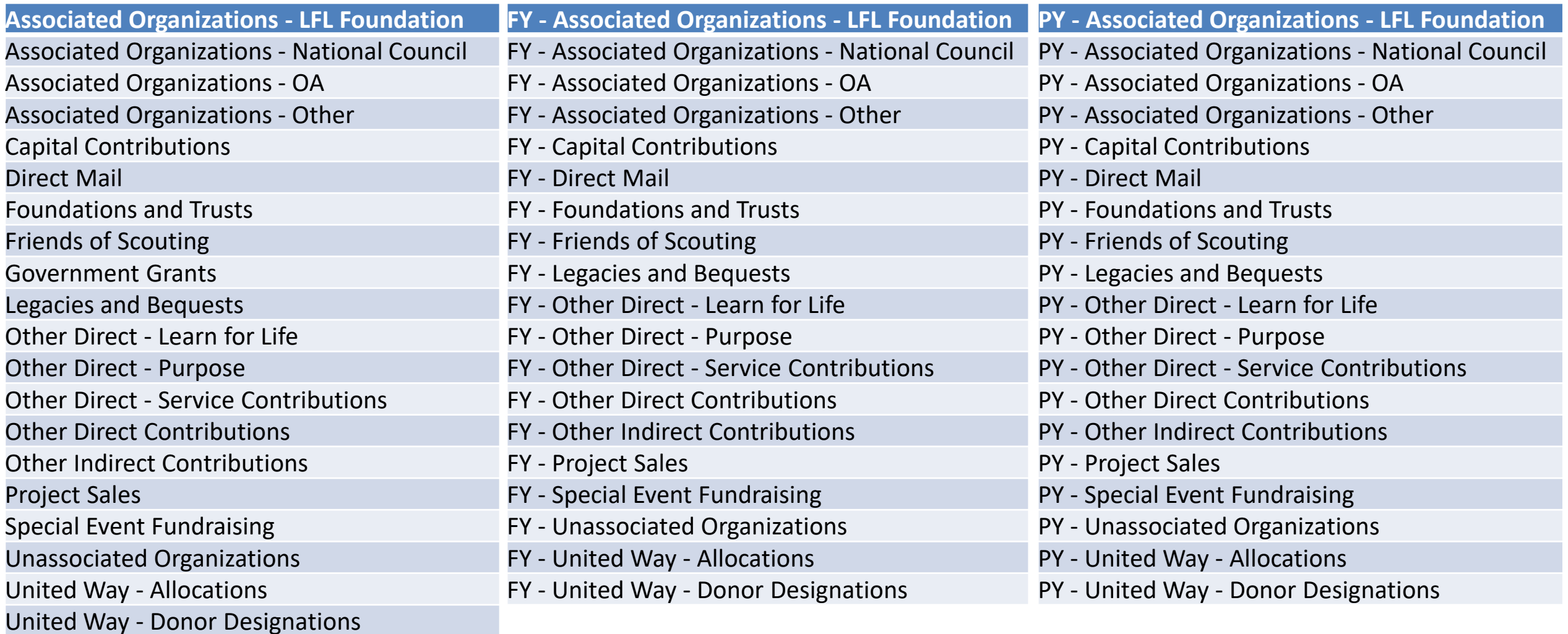

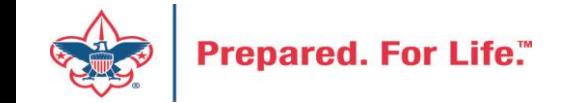

### Revenue Category - Restrictions

- Used to determine restriction Time or Project
- Unrestricted = Contribution will be used this year
- Temp Restricted = Contribution will be released when the time for it use arrives. Capital Dollars for a building
- Permanently Restricted = Contribution can't be spent. Used when a donor placed monies in your endowment.

**Unrestricted by donor**

Temporarily restricted by donor

Permanently restricted by donor

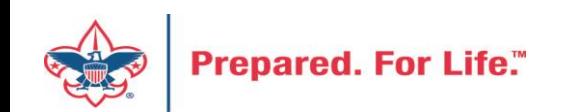

## Revenue Category – Special Events

- Used in conjunction with the Inbound Channel "Special Event Fundraising"
- Special Event Fundraising with Unrestricted by donor will send the transaction to your default special event account – Sponsorships (4201) or Ticket Sales (4202).
- You can alter the Revenue Category to pick a specific Special Event Contribution account other than your default.

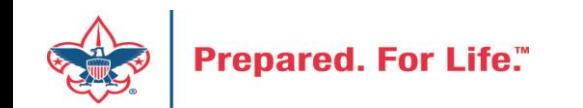

# Inbound Channel + Revenue Category Specific Special Event Revenue Account

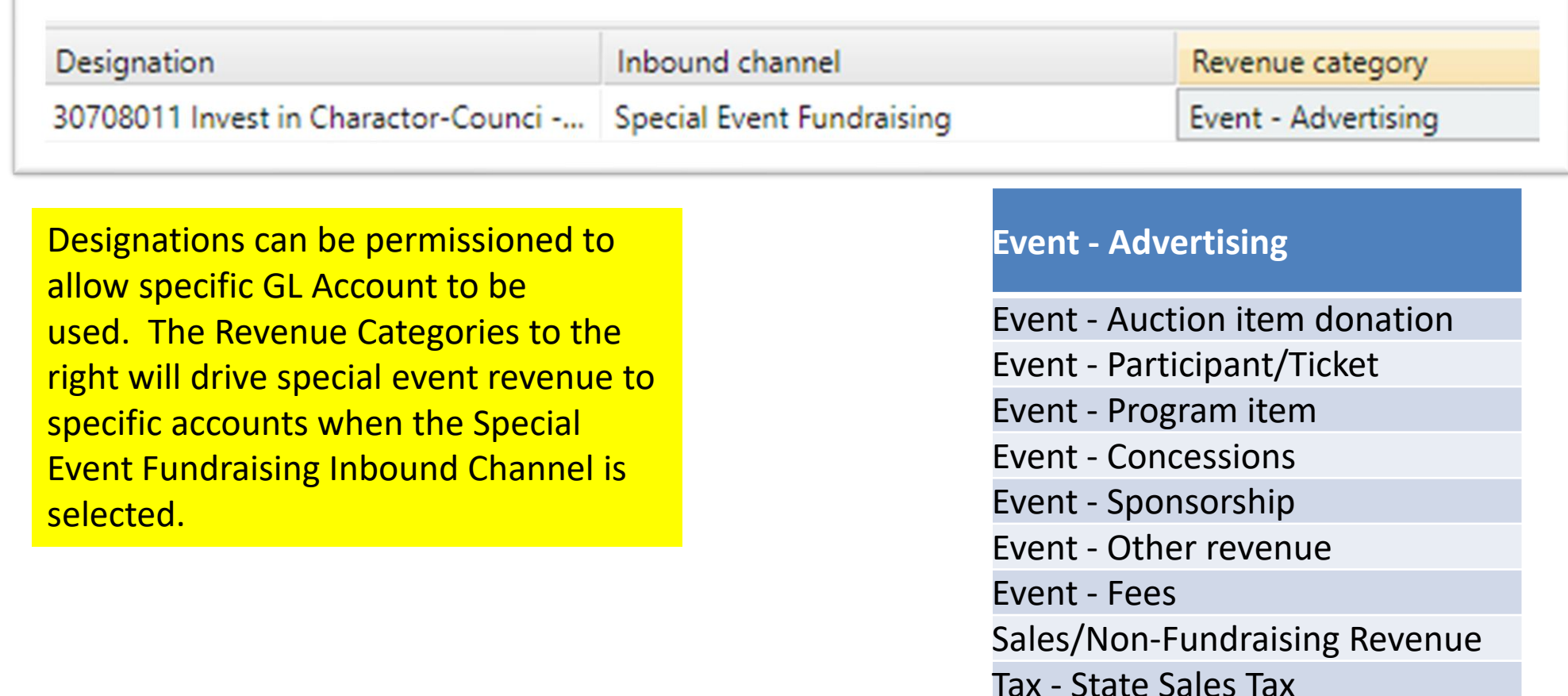

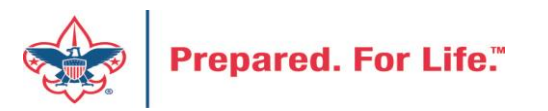

### PeopleSoft Account

- Designation 30708011
- Inbound Channel Friends of Scouting 4001
- Revenue Category Unrestricted
- Account created for Peoplesoft L307-1-4001-801-90

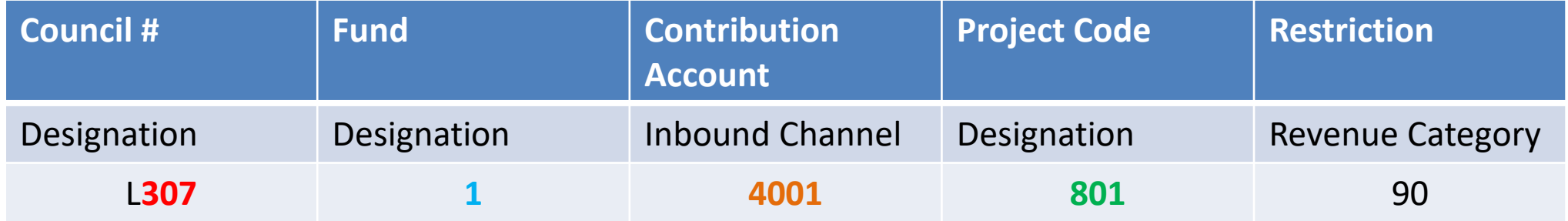

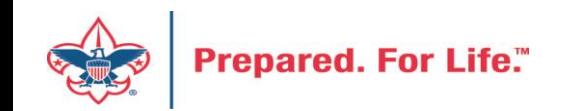

## Designation Creation

- See if your designation is in CRM before requesting it.
- Use a new designation worksheet to request a new designation.
- The designation worksheet will have you determine which Inbound Channels should work with your project code
- Hint If you want to know which contribution accounts in PeopleSoft are connected to an Inbound Channel look at the new designation worksheet.

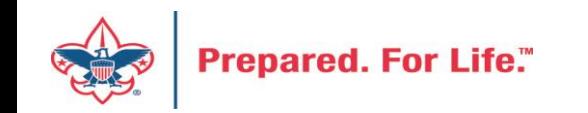

# Blackbaud CRM Resources

• MyBSA / Fundraising / Blackbaud CRM Resources

- When screen opens slide to the bottom to find:
	- Designation Request Sheet
	- Event Revenue Setup Request
	- Read direction tab on worksheet, fill in information tab
	- Submit via Member Care ticket for service

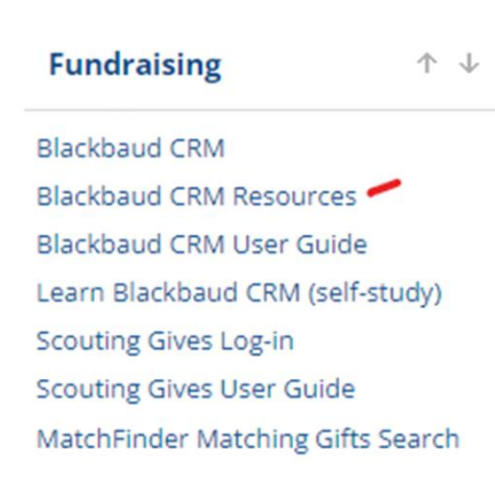

**Blackbaud Setup Documents Barcode Scanner Specifications** Blackbaud Merchant Services Checklist **Designation Request sheet Event Revenue Setup Request** 

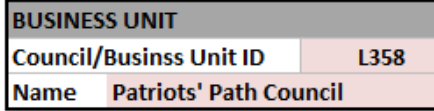

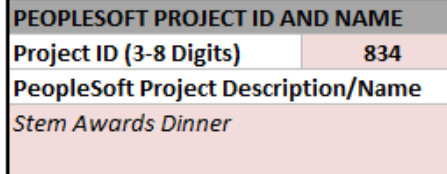

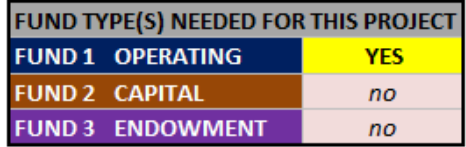

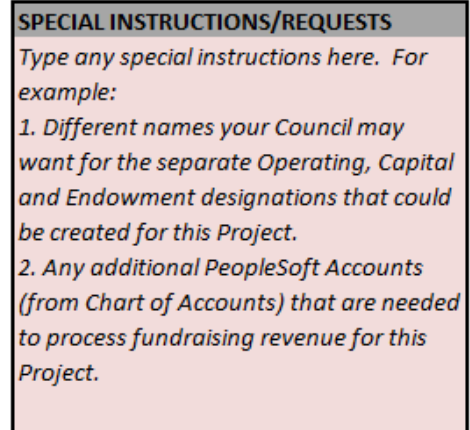

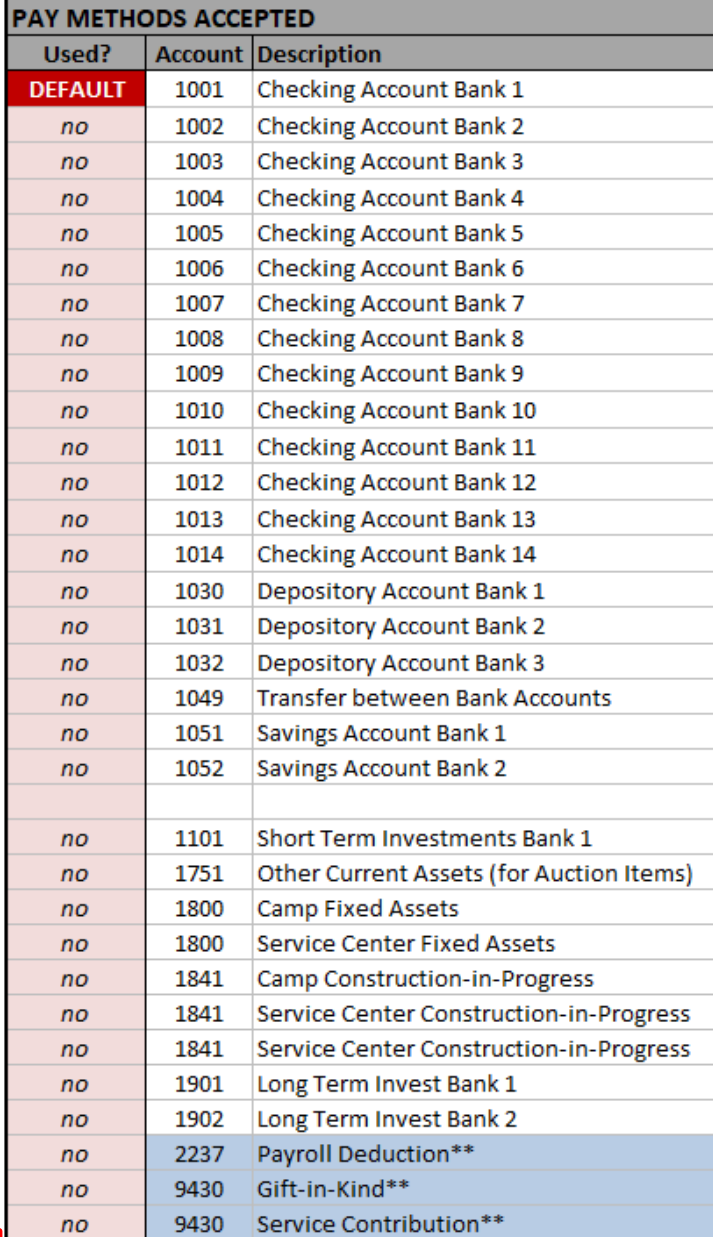

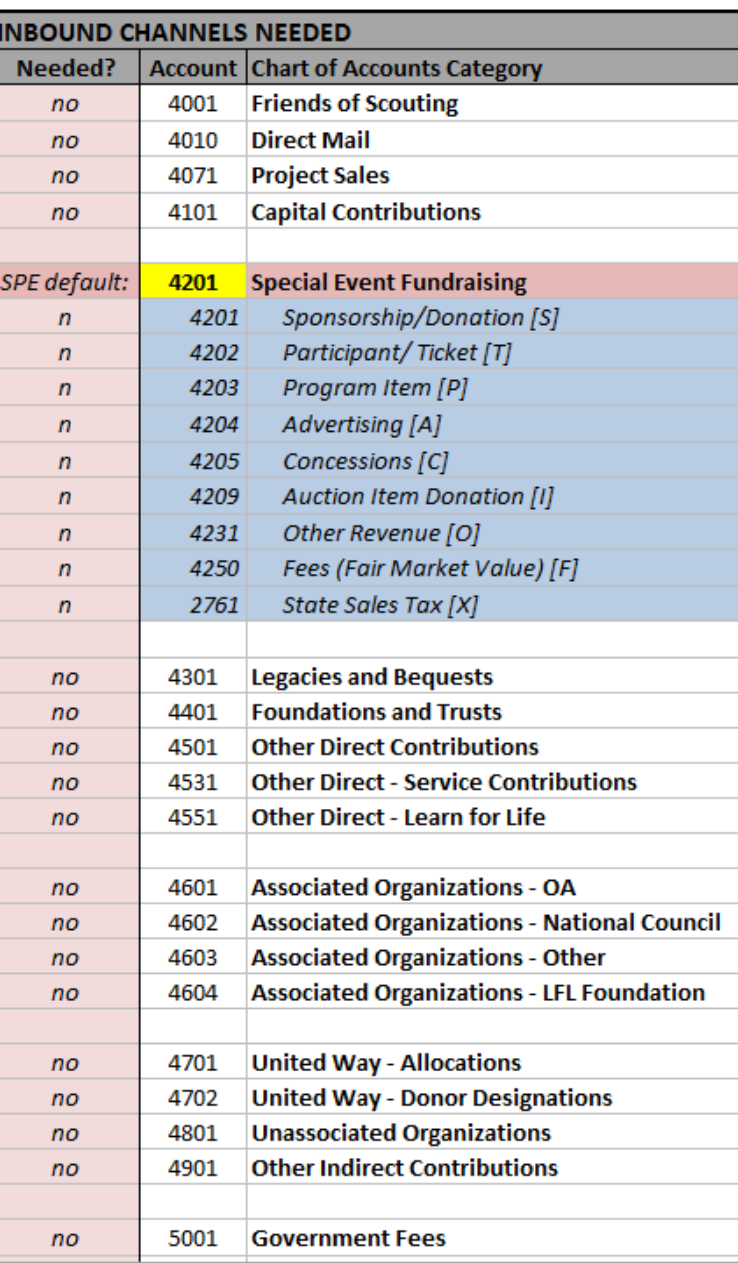

**New\_Designation\_Request** 

┱

Instructions

 $\bigoplus$ 

Pre

#### Seasonal Items

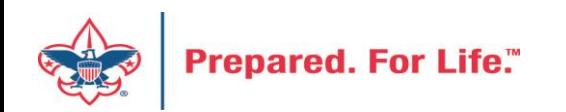

#### Global Write Offs

- Determine collectible value
- Create the Pledges Receivable Aging Report
- Blackbaud CRM ~ Revenue ~

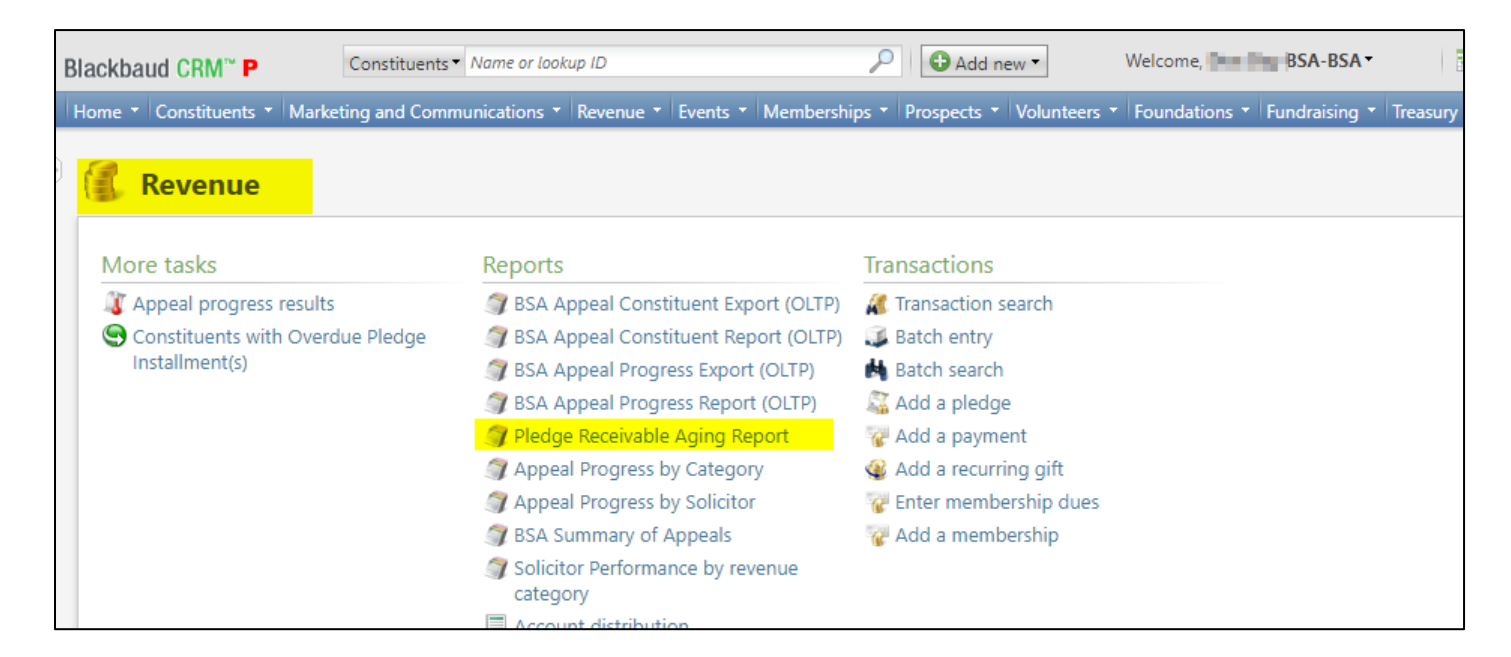

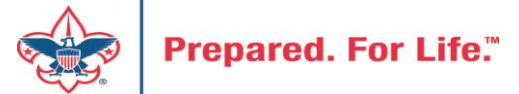

### Determine collectible value

#### **Create the Report**

- 1. BSA Organization your council
- 2. Report Code year
- 3. Appeal must be run for each open appeal with outstanding donor pledge values
- 4. Click "View Report"
- 5. Wait…

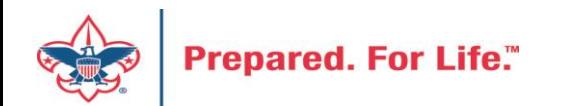

#### Pledge Receivable Aging Report

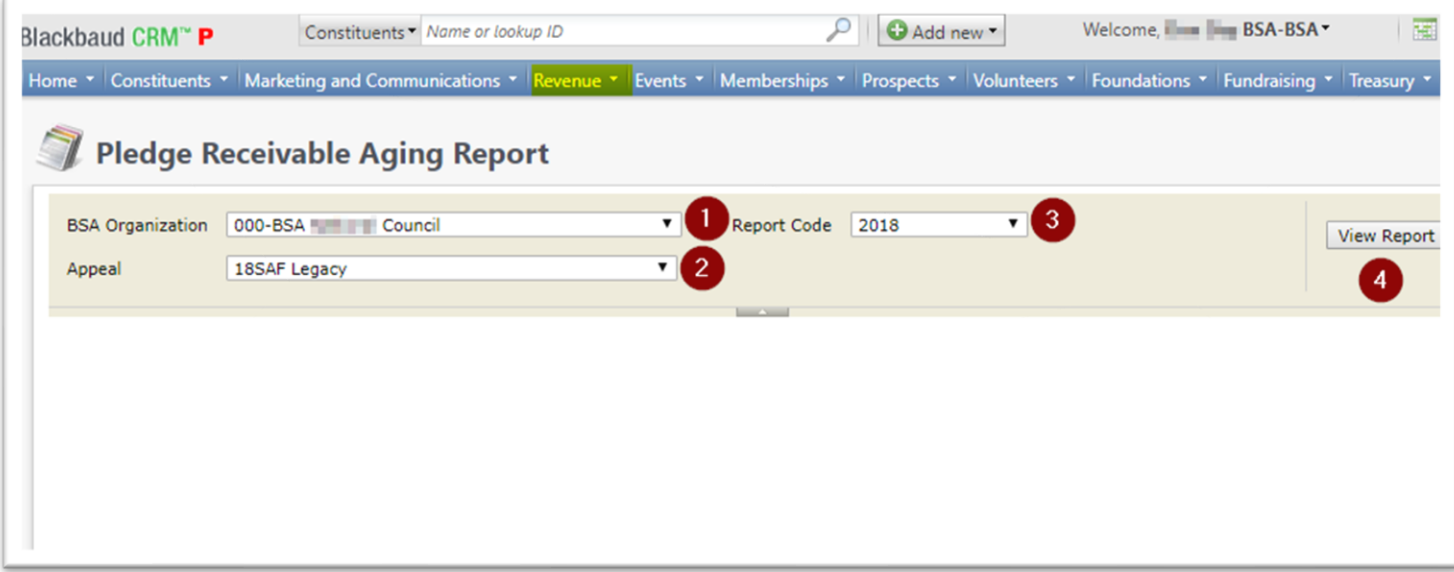

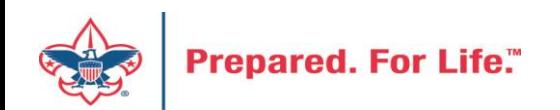

# Pledge Aging Receivable Report

- Print report and give to management to review:
	- All open pledges
	- Determine who will still pay
	- Sign and date
- After management review, proceed to Pledge Write-Off process

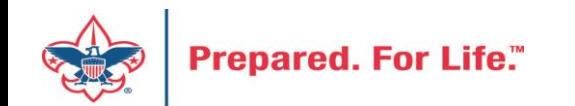

# Pledge Write-off Procedure

- Determine when your council needs to write-off pledges.
- Pledges written off by appeal
- You will use your current Global Pledge Write-off business process
- You will edit the selection in your current business process

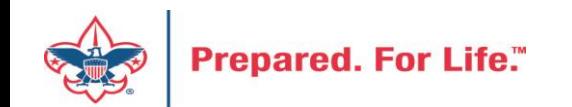

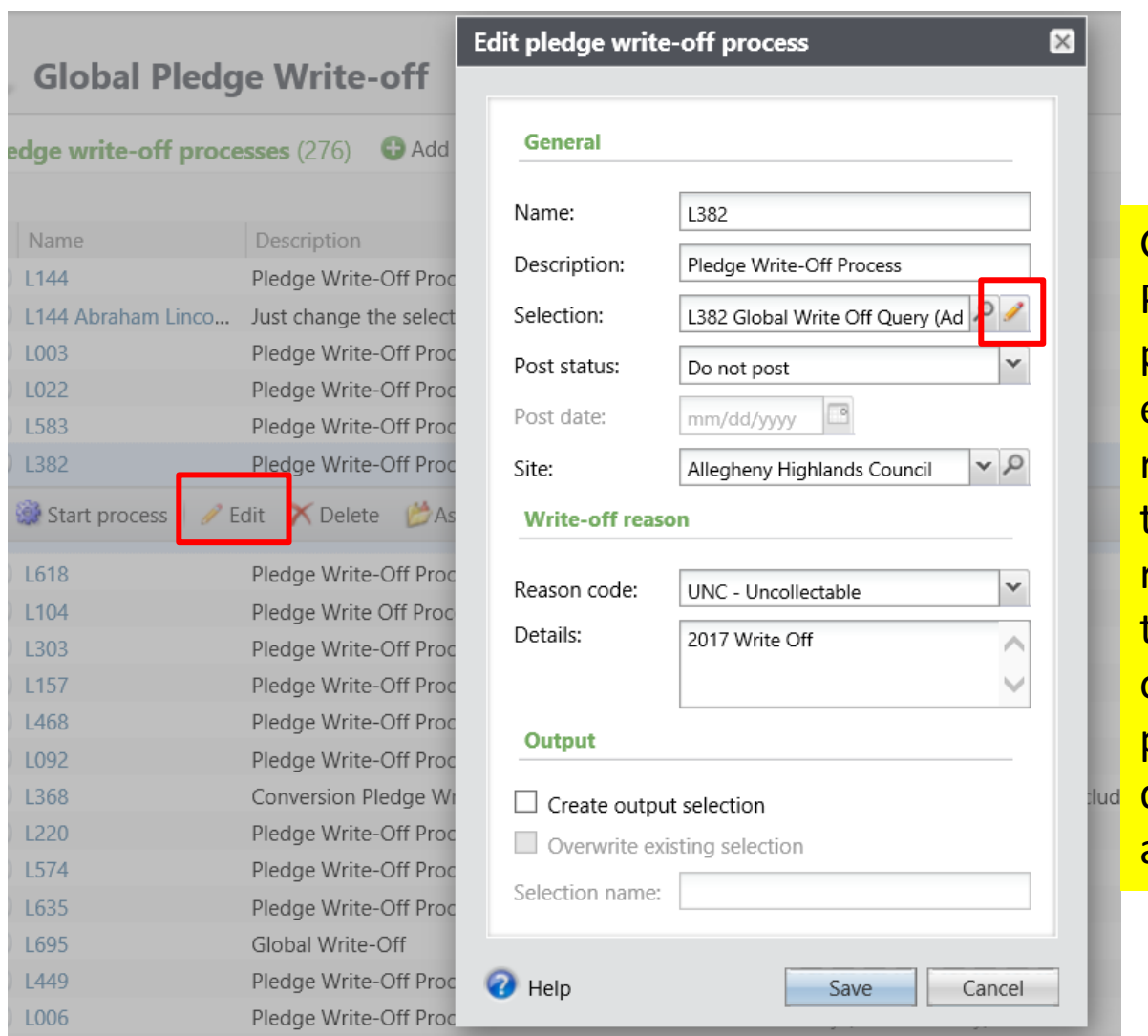

Go to the Global Pledge Write-off processes and edit your routine. No need to create a new routine. When the edit window opens click the pencil to edit the query attached as the selection.

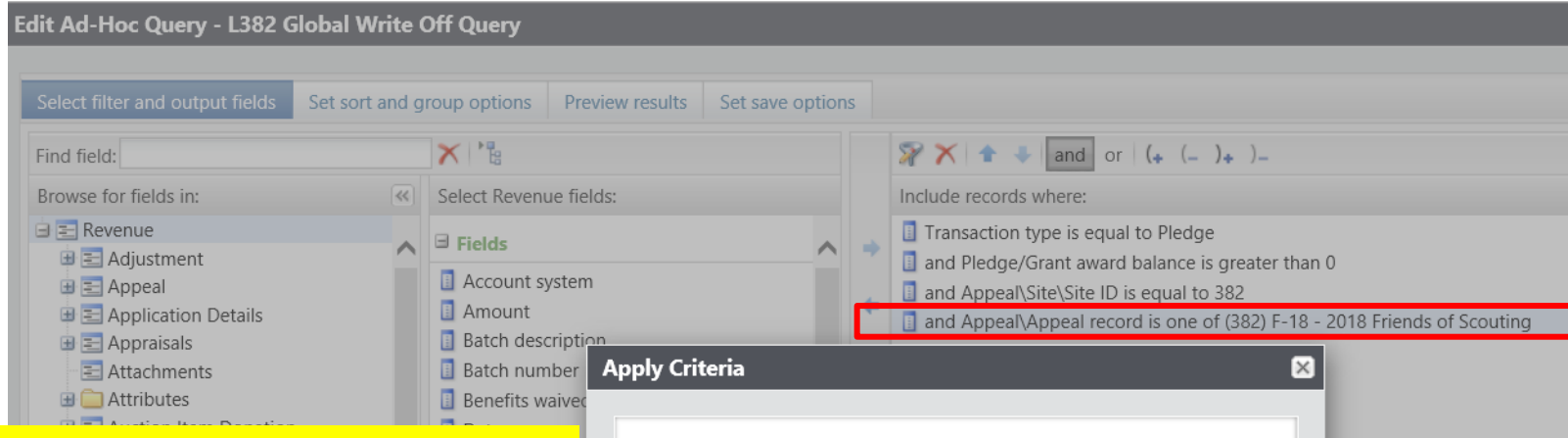

The Query will open, and you will need to adjust the filters to only write-off those appeals you want to close. You do this by clicking on the Appeal record/Name filter and adding in the names of the appeals you need to writeoff. This example show the council preparing to do more than one appeal at a time. They have changed the filter to "one of" and then can now list multiple appeals.

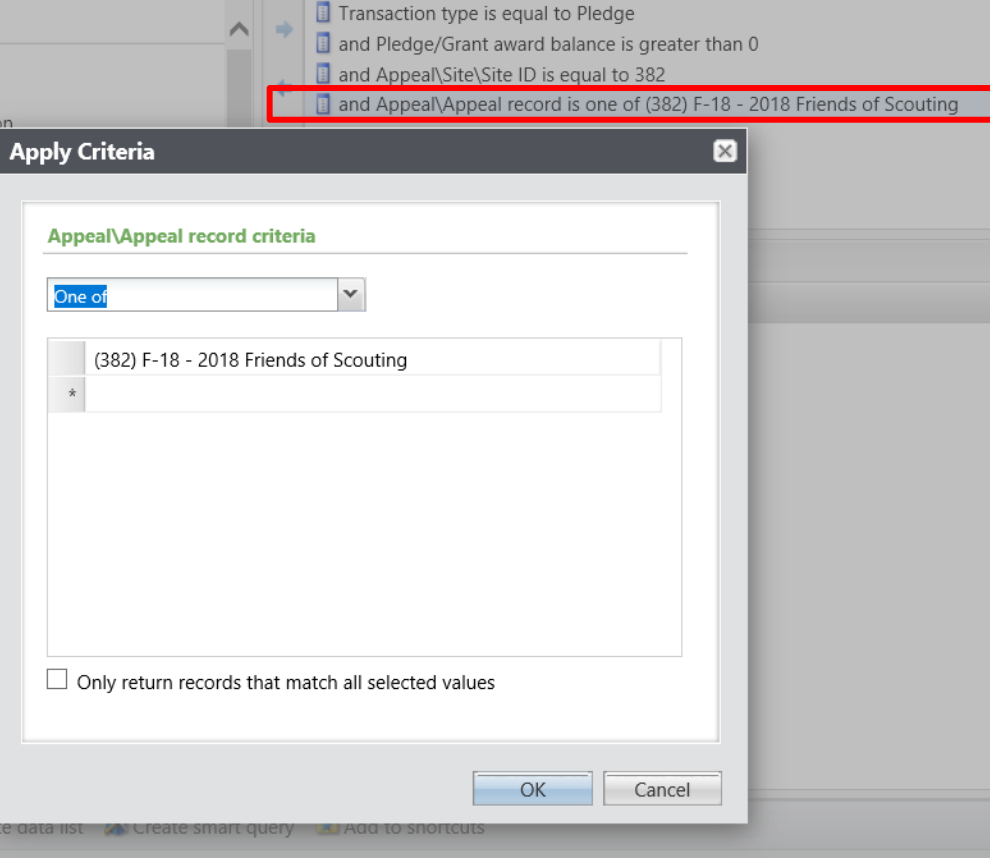

**Prepared.** 

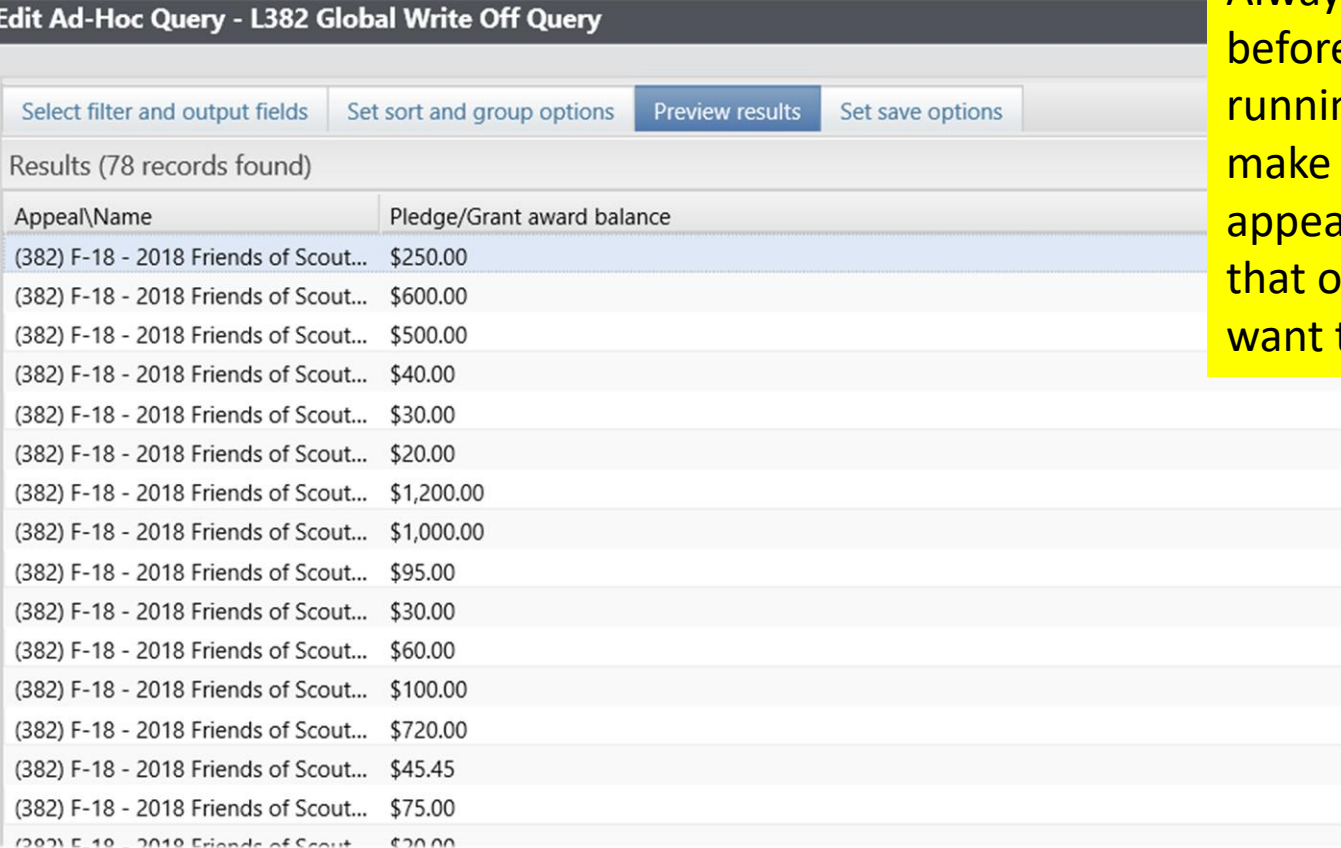

Always preview your query e saving it and ng your routine to sure only your als are showing and only the appeals you to write-off are listed.

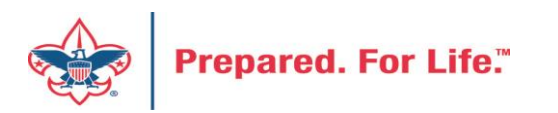

If you need to exclude specific constituents from the write-off process, you can add the line Constituent\Lookup ID to the Include records where window, then change the operator from 'Equal to' to 'Not one of', then list as many Lookup IDs as necessary. If you want to exclude specific pledges, you can do the same with the field 'Revenue ID is not one of'

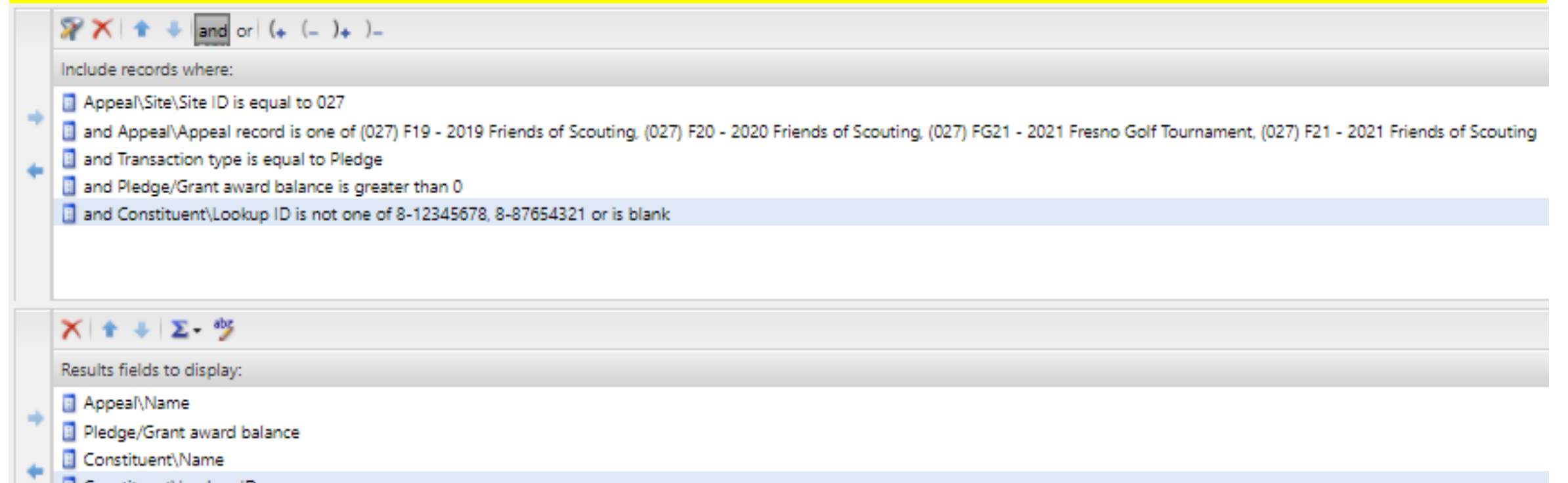

Constituent\Lookup ID

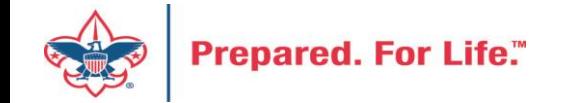

If you need a list of what was written off after the process, go to Revenue/More Tasks/ Write-Offs Data list. Search for your site and then filter by the date you ran your write-offs. It will provide a list of those written-off on or after the date that you ran the write-off process.

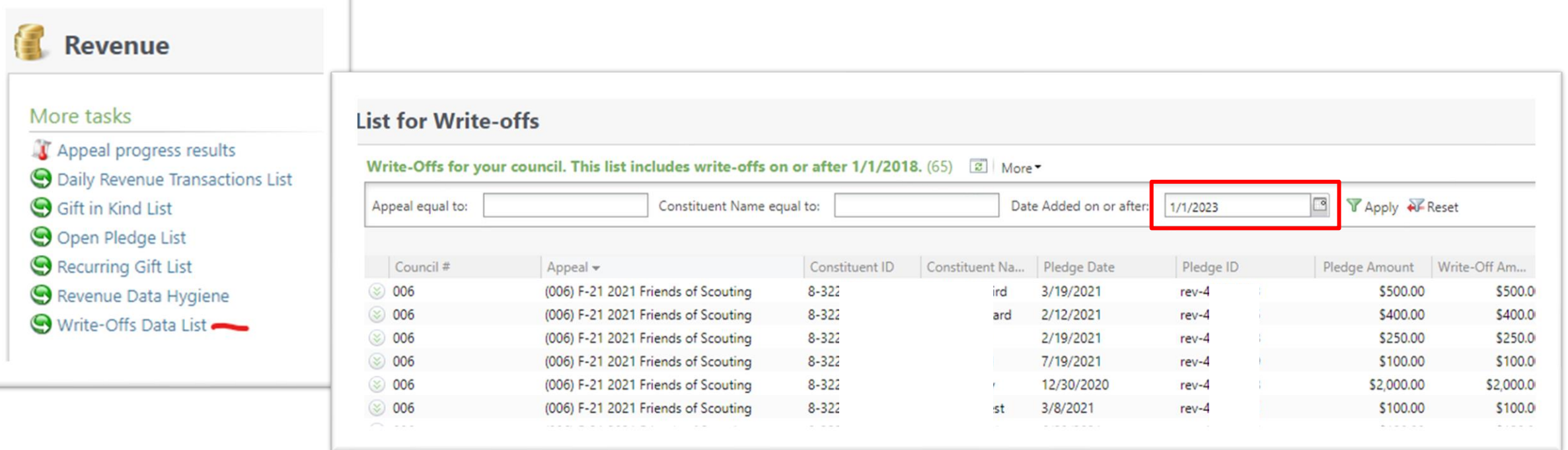

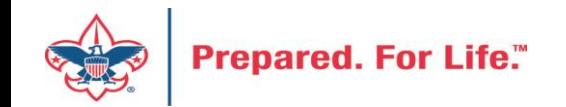

#### IRS 990 Schedule B

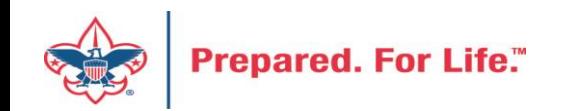

# Preparing for your annual audit

- All councils are required to have an annual financial audit
- Auditors will review the financial practices to determine if the council is following accepted accounting standards
- Test financial transactions contributions
	- Mail log
	- Bank deposit
	- Contribution documentation
	- Data entry details
	- General ledger details

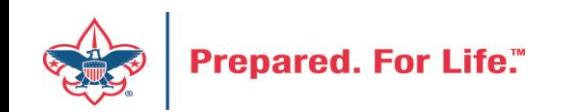

## IRS 990 Schedule B

- Creation process like contribution statements
- Download and review data via export
- Merge Excel data to Word template provided
- User guide is under Administration with the CRM User Guides on MyBSA or in CRM in Marketing Communication under Letters and Documents.

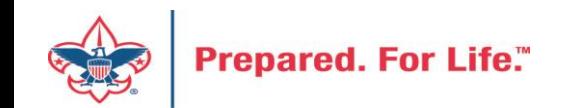

## Location of CRM Tools

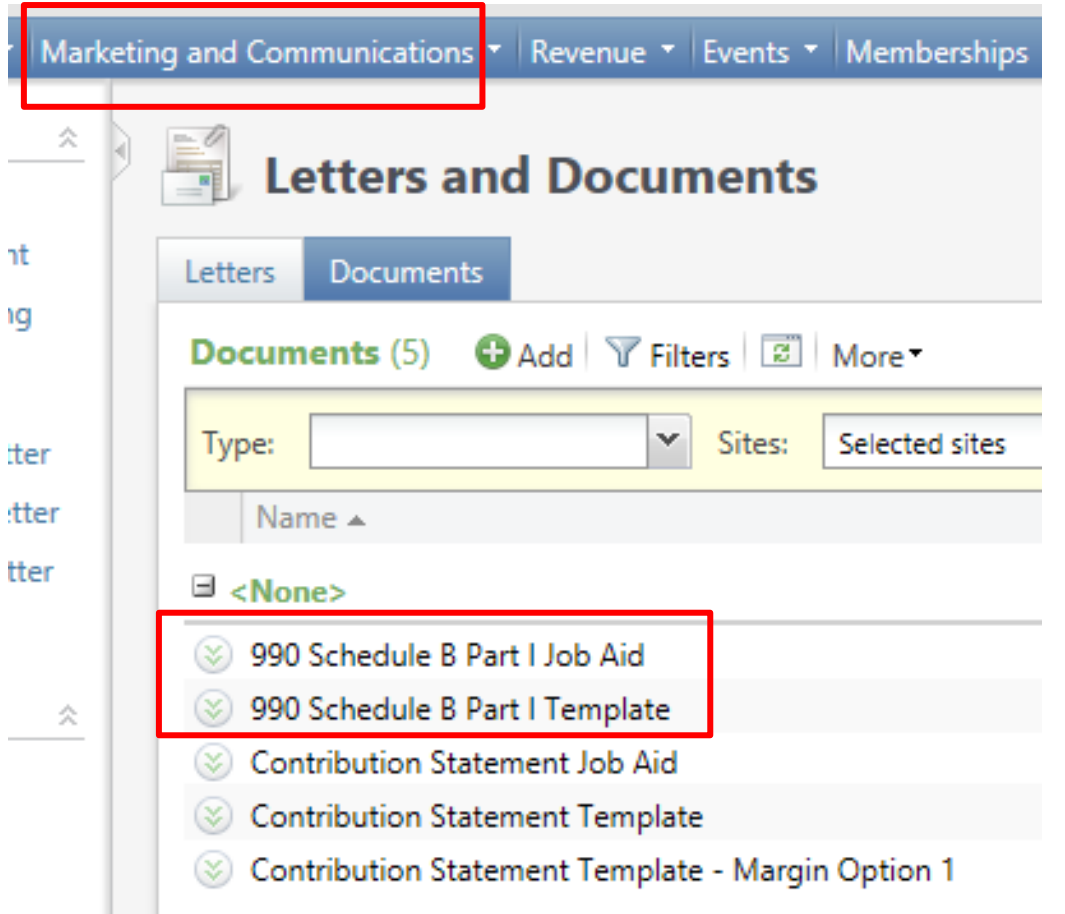

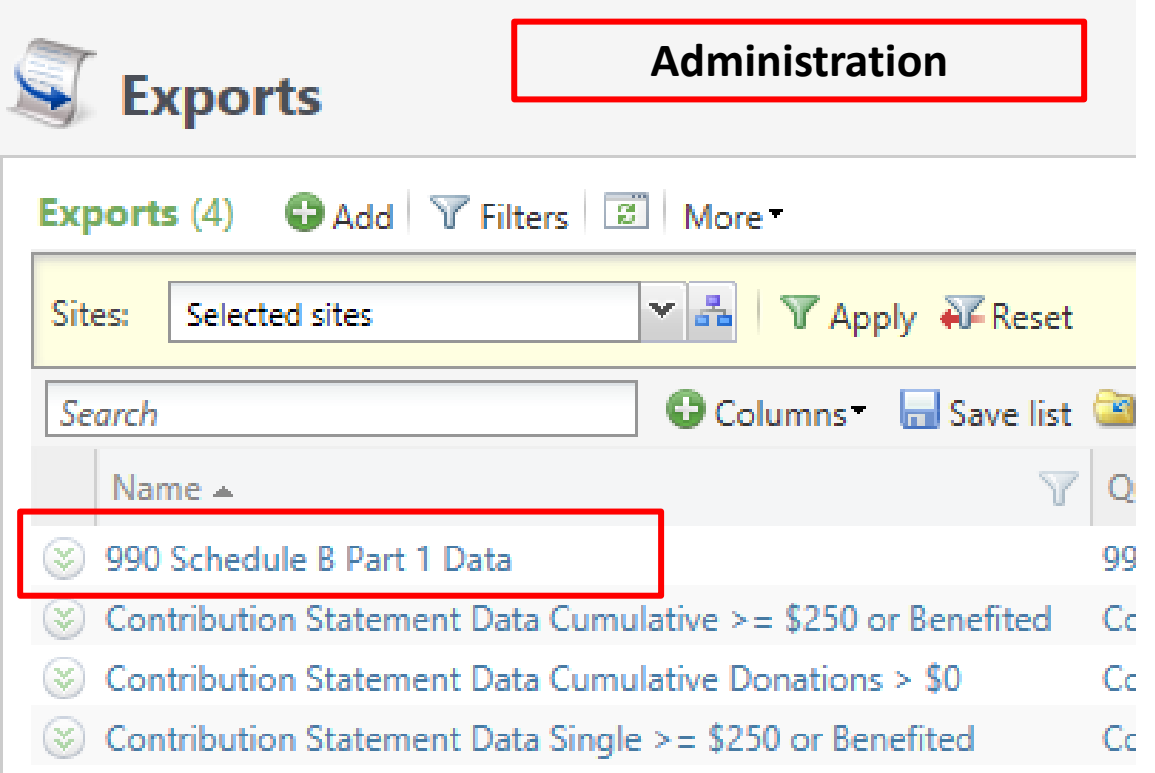

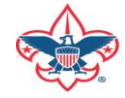

### Remember:

- 990 Schedule B are based on contributions (pledges/straight donations/etc.) a person has given during the year. Pledge Payments do not count towards this, so if a donor is missing from the results, they may not have made any new contributions during the year. We use an accrual basis instead of a cash basis, which means that if a donor pledged \$5,000 but only paid \$4,000, they will show up as a \$5,000 donor.
- Don't worry if businesses on your 990s show as 'individuals' in the spreadsheet. Column D of the 990 Schedule B Part 1 form shows the type of contribution, not the type of constituent. The 3 choices are Person, Payroll and Noncash. The mail merge assumes "Person" for all contribution types.

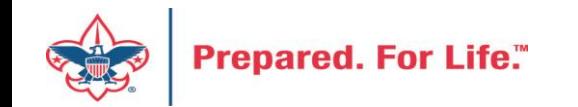

#### Appeal and Event Inactive

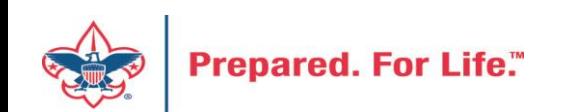

## Make Appeals Inactive

- Reduces appeals returned when doing a batch search.
- Recommend keeping prior year active.
- Search for appeal then mark it inactive/

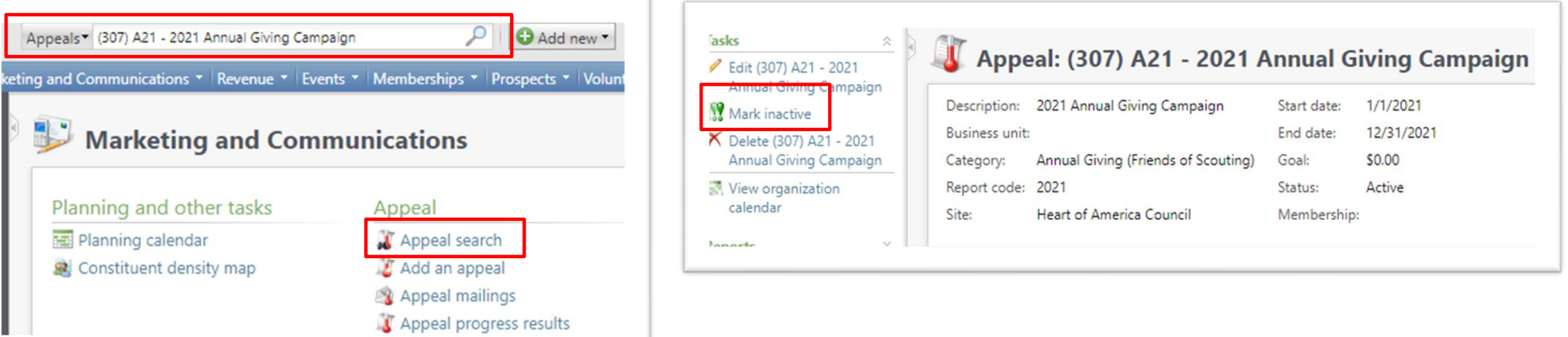

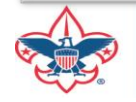

#### Make Event Inactive

- Reduces events returned when doing an event search.
- Recommend keeping prior year event active.
- Search for event then mark it inactive

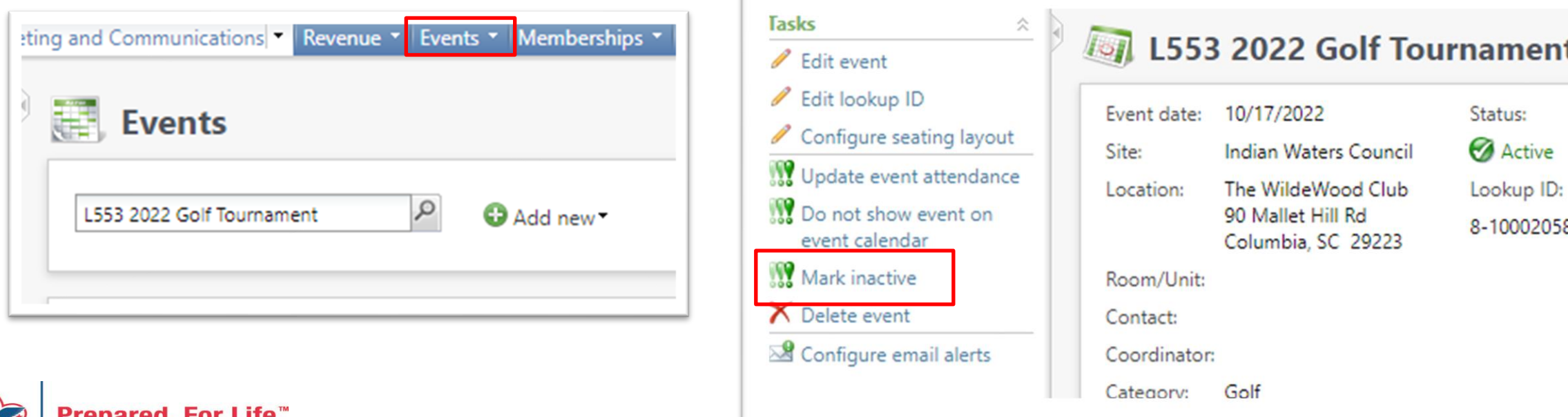

#### CRM Data Tune Up(s)

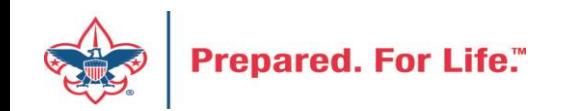

# CRM Data Tune-up Tools

- Subscription service from Blackbaud, paid for by National Council
- Address Validation
	- Provides CASS certification on new addresses
		- CASS, (the Coding Accuracy Support System) is a voluntary certification system provided by the United States Postal Service for mail services providers.
	- Ran for all primary address Jan. 2023
- Address Finder
	- Sends primary address to index against (NOCA) National Change of Address
	- Ran for all primary addresses March 2023
- Deceased Finder
	- Reviews individual against Social Security "deceased record" database
	- Current group members are excluded
	- Can be ran when requested by council
	- File (batch) needs to be reviewed by local council before being committed

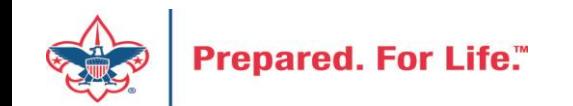

### CASS Validation Example

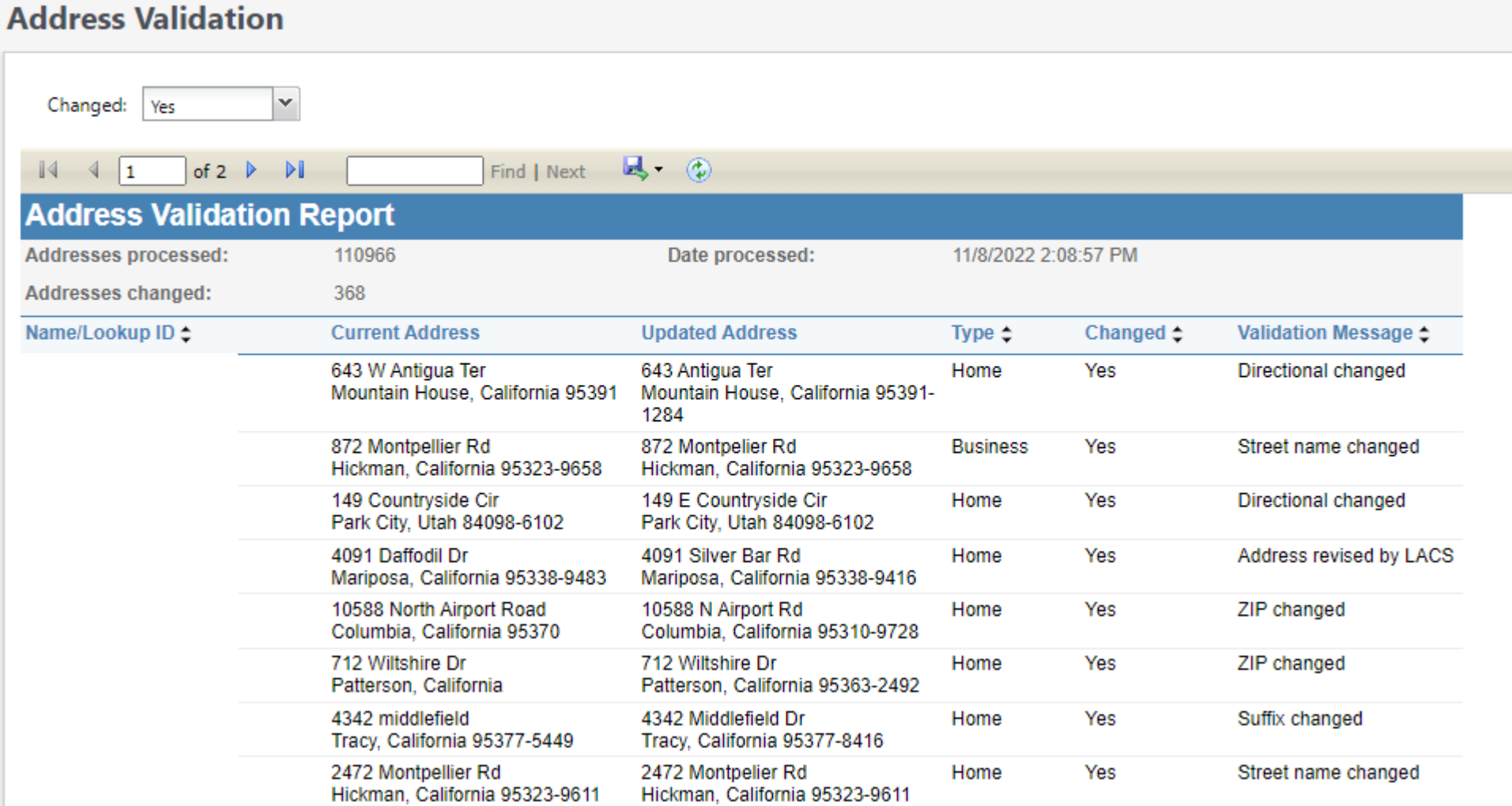

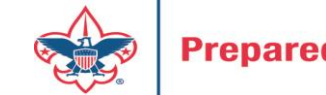

#### CASS Validation Example

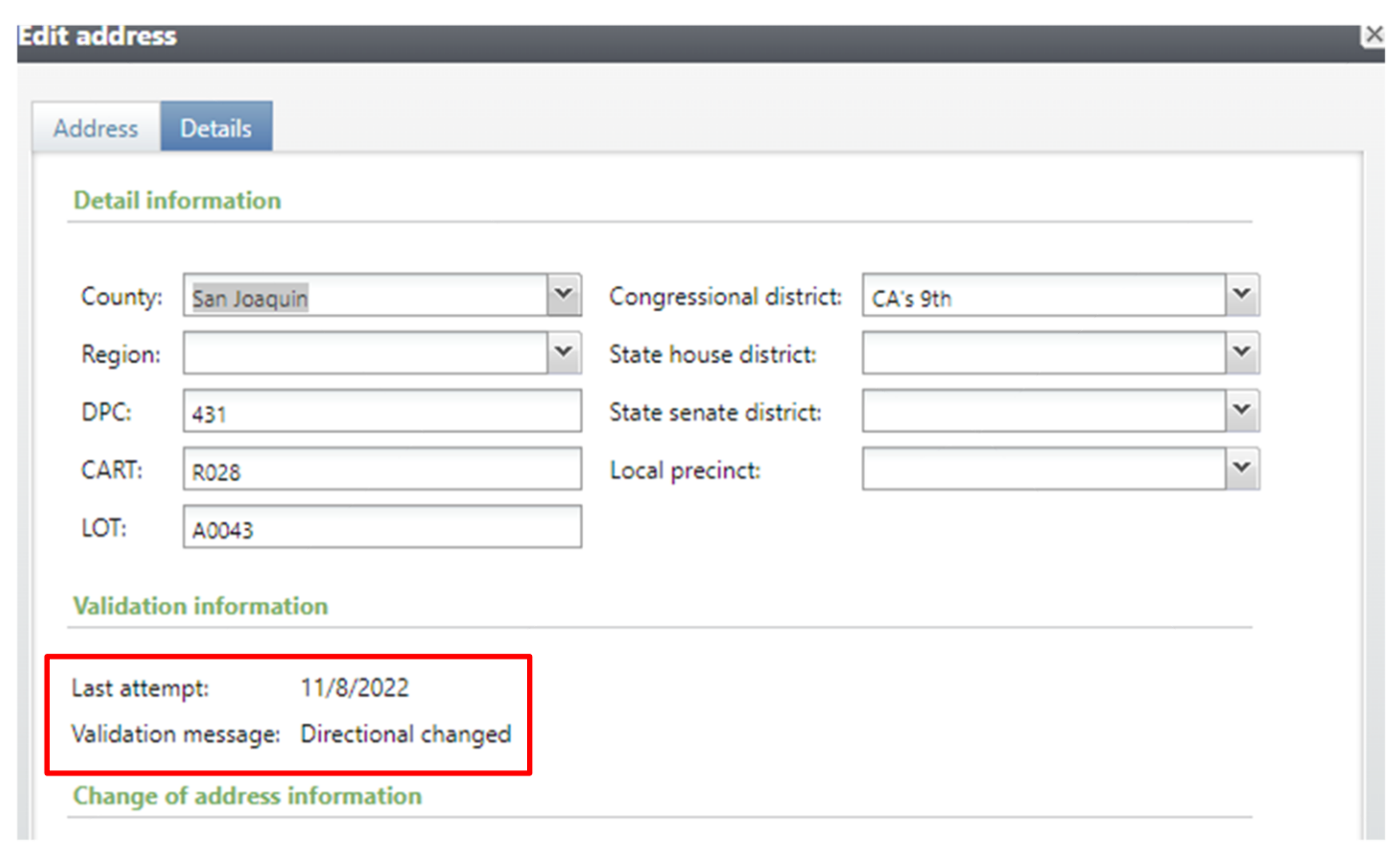

Update details show on the details tab of the address. This example had the direction on the address adjusted. It also added the 10-digit zip-code and then filled in the detailed information on the left.

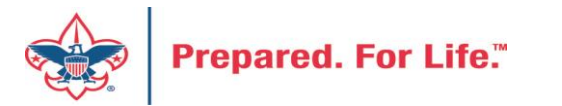

## Address Finder Changes

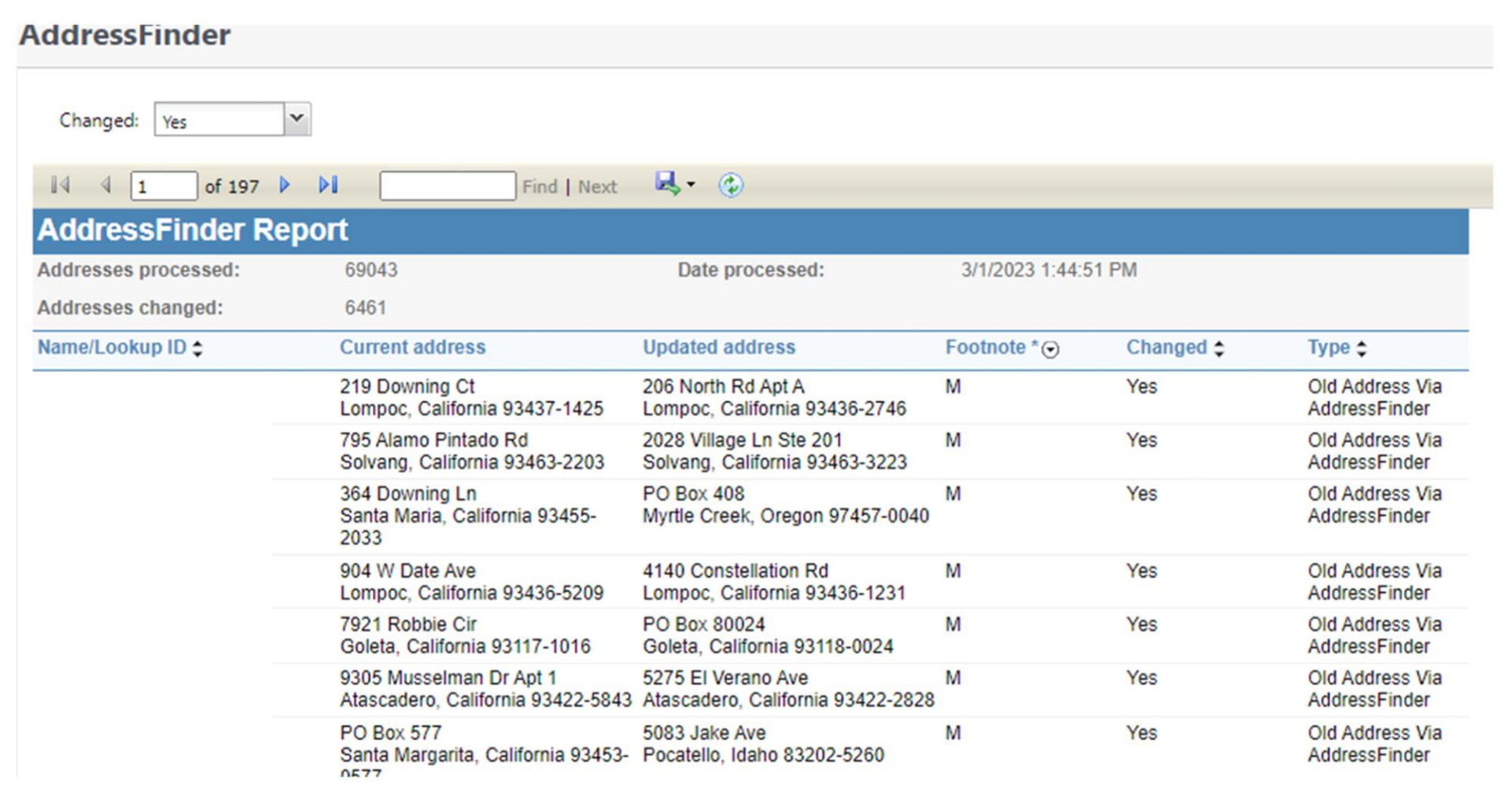

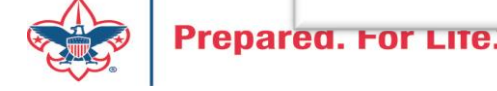

### Address Finder Changes

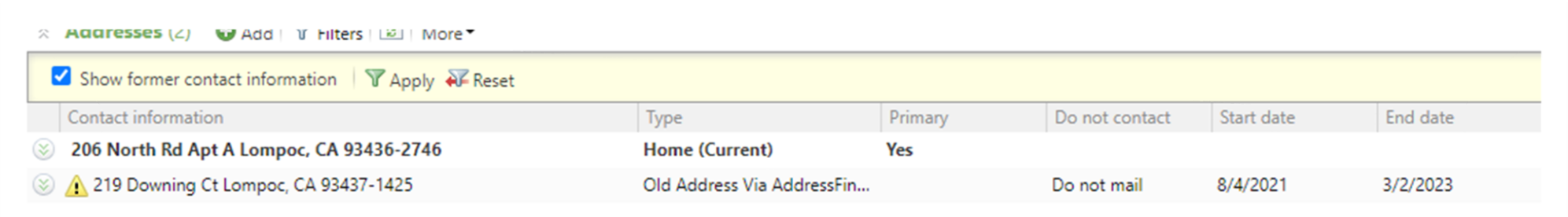

Address Finder places an end date on the old address and make the new address primary. If the person moved and there is no new address or new address is bad, then the process will place "Do Not Mail" on the address.

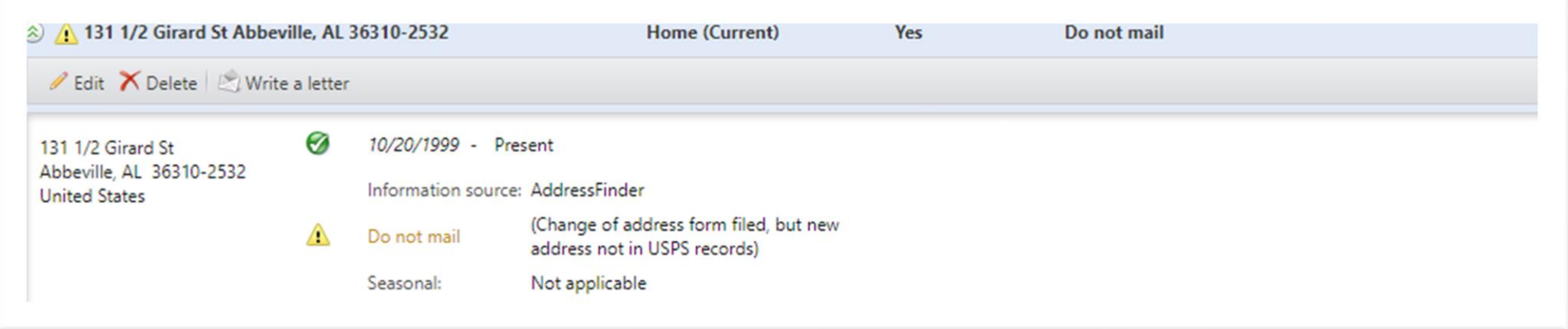

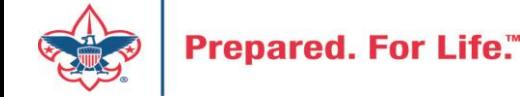

## Where to find Data Lists

#### **Constituents Tab**

- Interactions List
- Organization Donor List
- Employer-Employee Relationships
- BSA Eagles List builder

#### **Revenue Tab**

- Appeal progress results
- Daily Revenue Transactions List
- Gift in Kind List
- Recurring Gift list
- Revenue Data Hygiene
- Write-Offs List

#### **Constituents Tab**

- Recognition Programs List
- Volunteer Award List

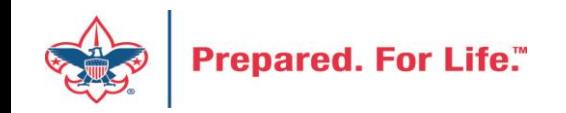

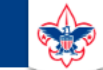

 $\heartsuit$ 

#### **Council Support**

Home > Council Support > Council Funding and Finance > Council Administration

#### **Council Management** Support

**Contact Council Management Support** 

#### **Council Assessments**

**Council Board Resources** 

**Council Business** Practices

**Council Fiscal** Management and Training

Journey to Excellence

**Council Funding and Finance** 

**Financial Planning** 

**Funding The Council** 

**Council Administration** 

**Local Council Financial** Audits

**Back Office Business** Solutions

#### **Council Administration**

The sections below provide tools for Council staff to assist them in the proper management of their Council. This is designed for staff use but may provide detailed information to volunteers interested in the particular topics.

#### **Accountable Plan Template**

**Council Office Procedures Council Stewardship Policies** FASB Accounting Changes and the BSA - new for 2018 **Fiscal Management Procedures for Stewardship** Fiscal Policies and Procedures for BSA Units - Revised April 2022 - - BSA Units PayPal and Venmo Reporting Update **Interpreting Financial Statements Life Insurance Imputed Calculation Local Council Accounting Manual Local Council Financial Audit Tools** New York Conflict of Interest Policy-Updated March 202 New York Conflict of Interest Policy-March 2014 Records Retention Policy- Updated January 2019 Presentation: Fringe Benefits: Employer-Proy led Vehicles and Group-Term Life Insurance - Uploaded April 2014 Record Camp Card Transactions-PeopleS Record Product Sales in General Ledger **Time Study Forms** 

#### **Blackbaud CRM Resources**

**BSA Fiscals Forum** 

**PeopleSoft Support** 

• Accounts Payable

#### www.scouting.org/financeimpact

 $\alpha$ 

**Prepared. For Life."** 

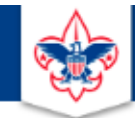

#### **BOY SCOUTS OF AMERICA**

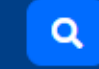

#### **Council Support**

**Council Management** Support

Home > Council Support > Council Funding and Finance > Council Administration > CRM Resources

#### **CRM Resources**

**CRM (Blackbaud) User Forum Presentations** 

**Contact Council Management Support** 

**Council Assessments** 

**Council Business** 

Practices

**Training** 

**Council Fiscal** 

Management and

**Council Board Resources** 

Report Cookbook (for OLTP) BSA Appeal Progress & Appeal Constituent Reports

#### 2022

2021

**CRM Process Videos** 

January 2022 User Forum - Slide Deck - recording February 2022 User Forum - Slide Deck - recording March 2022 User Forum - Slide Deck - recording April 2022 User Forum - Slide Deck - recording

- Creating Constituent Interactions \* Using the Constituent Interaction Data List \* Using Development Workspace \* Scouting Gives Setup

Journey to Excellence

**Council Funding and Finance** 

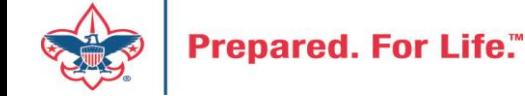

#### Member Care Self-Service

• [http://membercare.scouting.org](http://membercare.scouting.org/)

• Creating an incident directly in JIRA

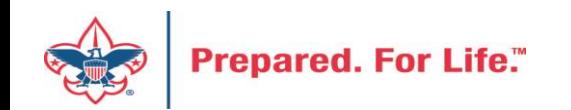

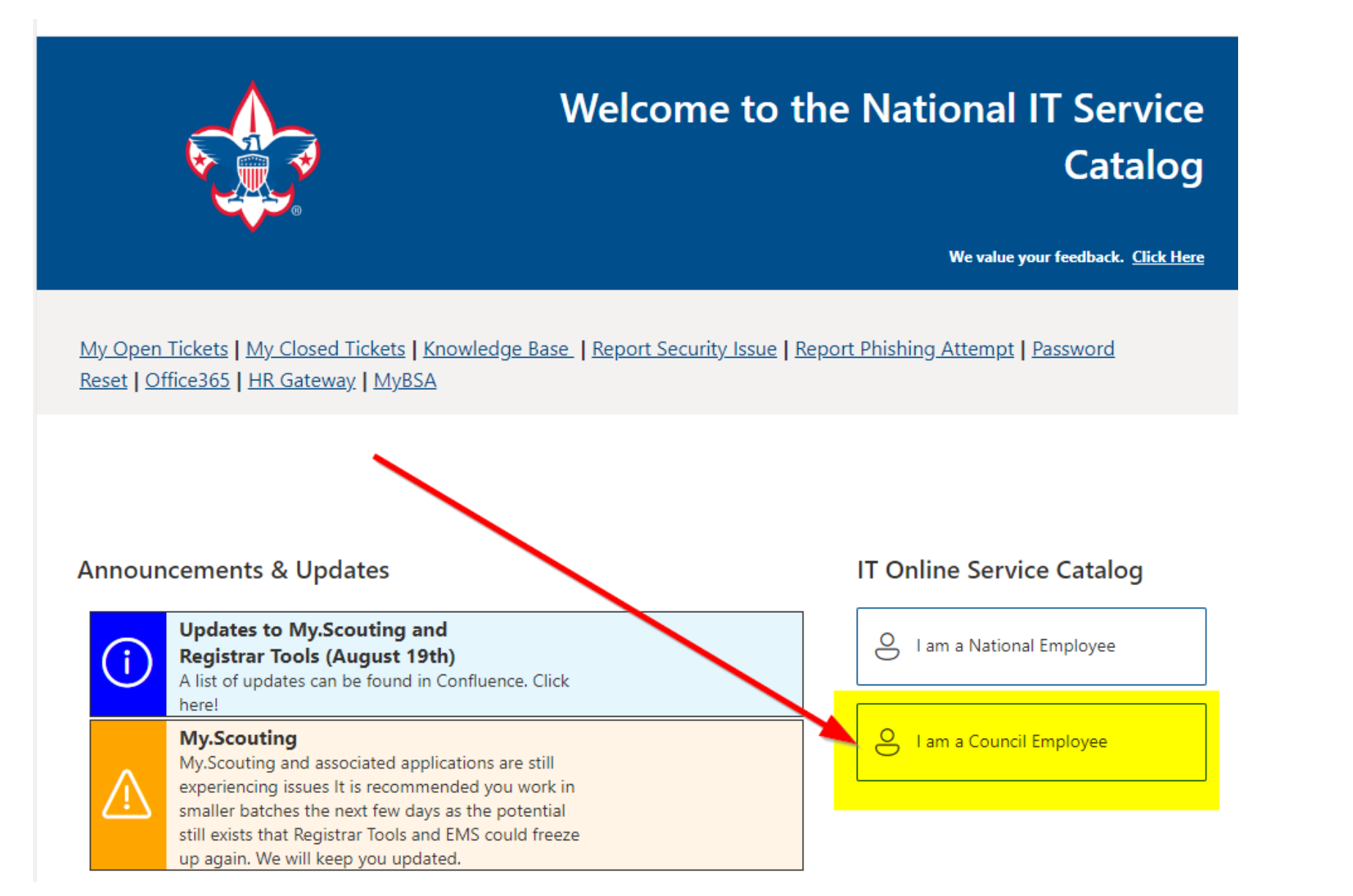

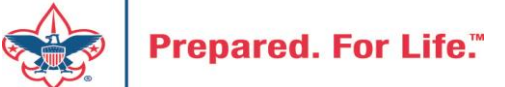

#### **Service Categories**

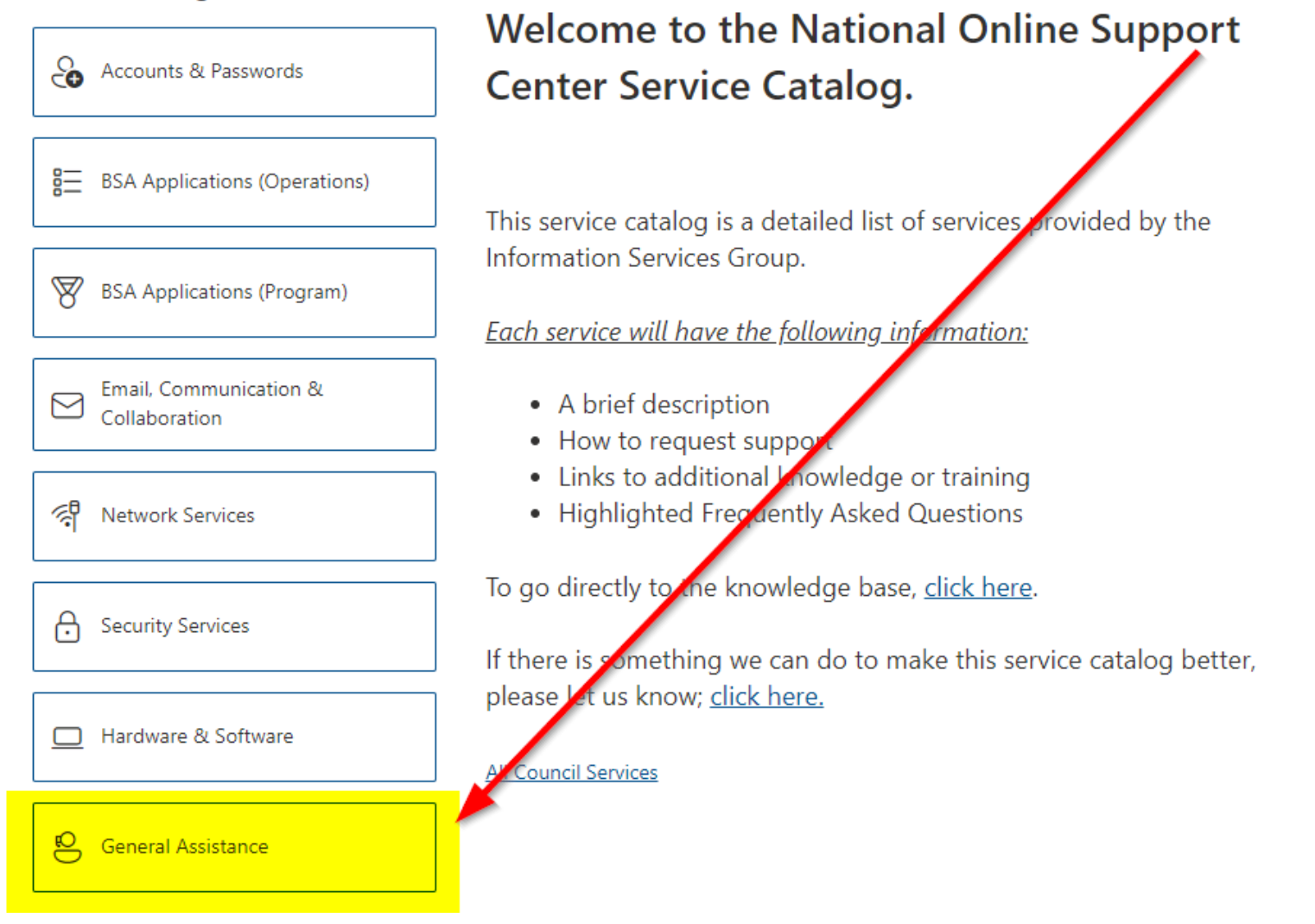

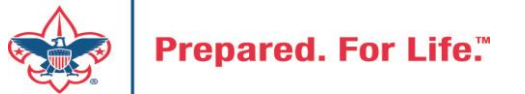

#### **Service Categories**

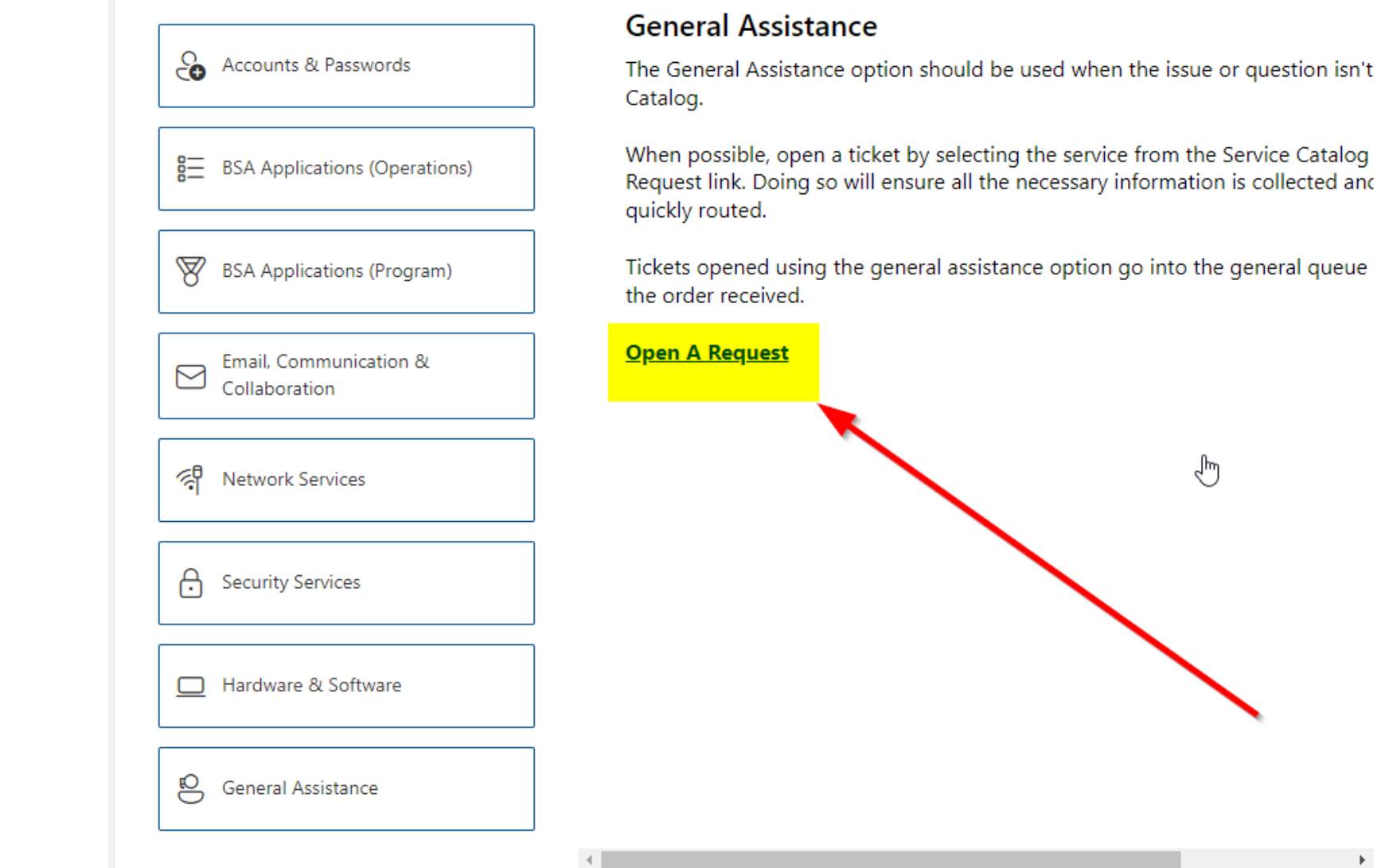

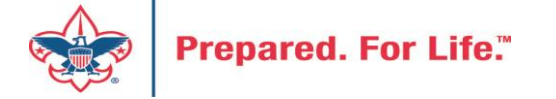

#### http://[membercare.scouting.org](http://membercare.scouting.org/)

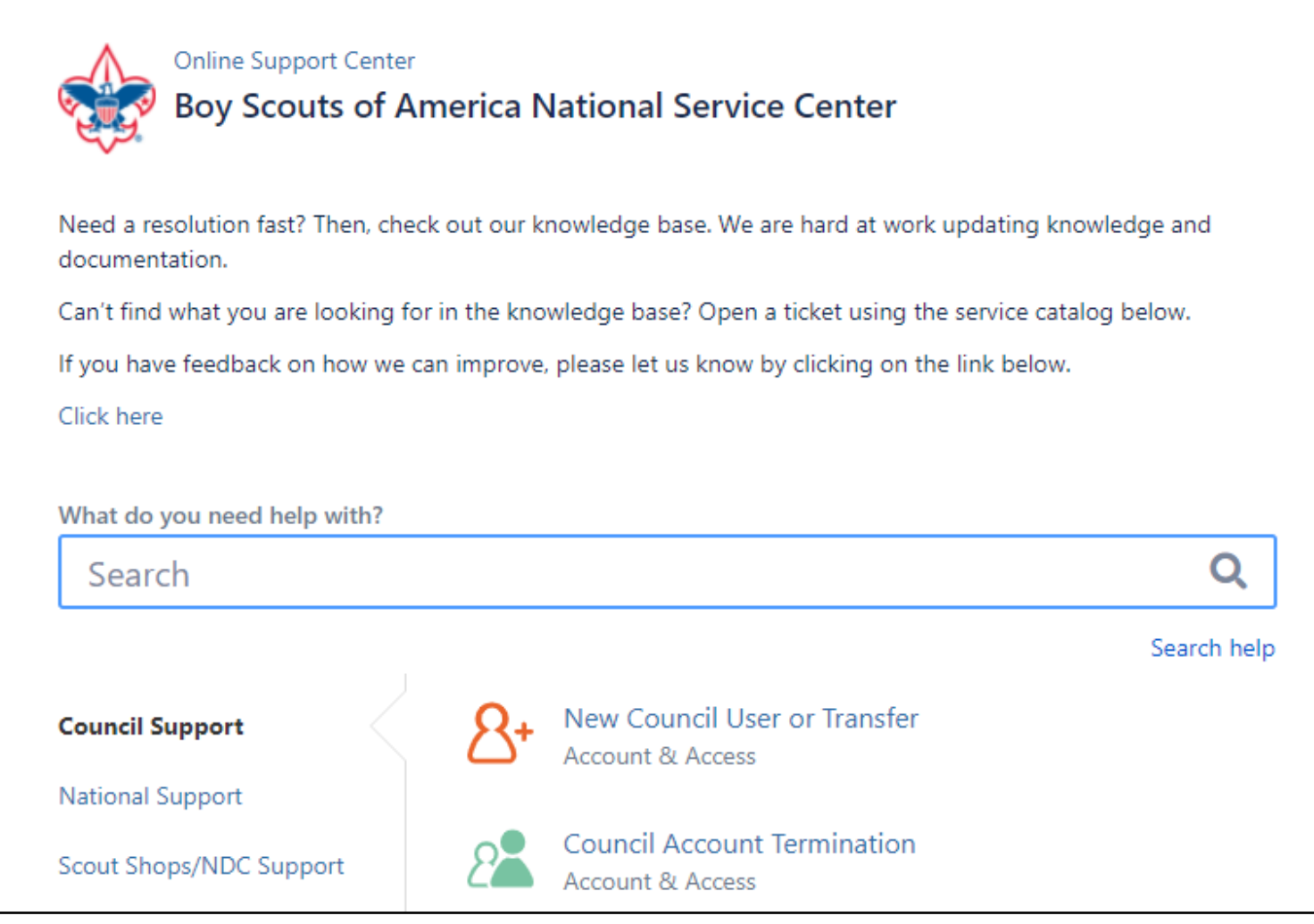

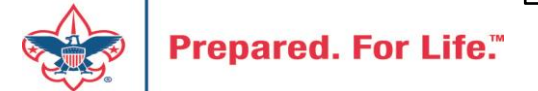

# Summary – Description – Council

Summary

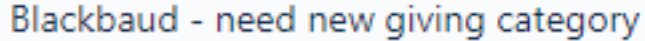

A brief description of your problem.

Description - For quick resolutions please provide as much detail as possible.

Please provide me a list of giving categories

Council#

006 Black Warrior Council

 $\overline{\phantom{a}}$ 

NTL/HAB employees select 999 and NDC/Scout Shop employees select 000

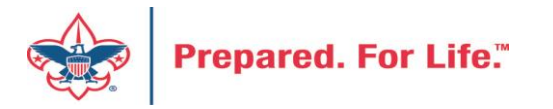

### User Name – Application - Attachments

#### Council #

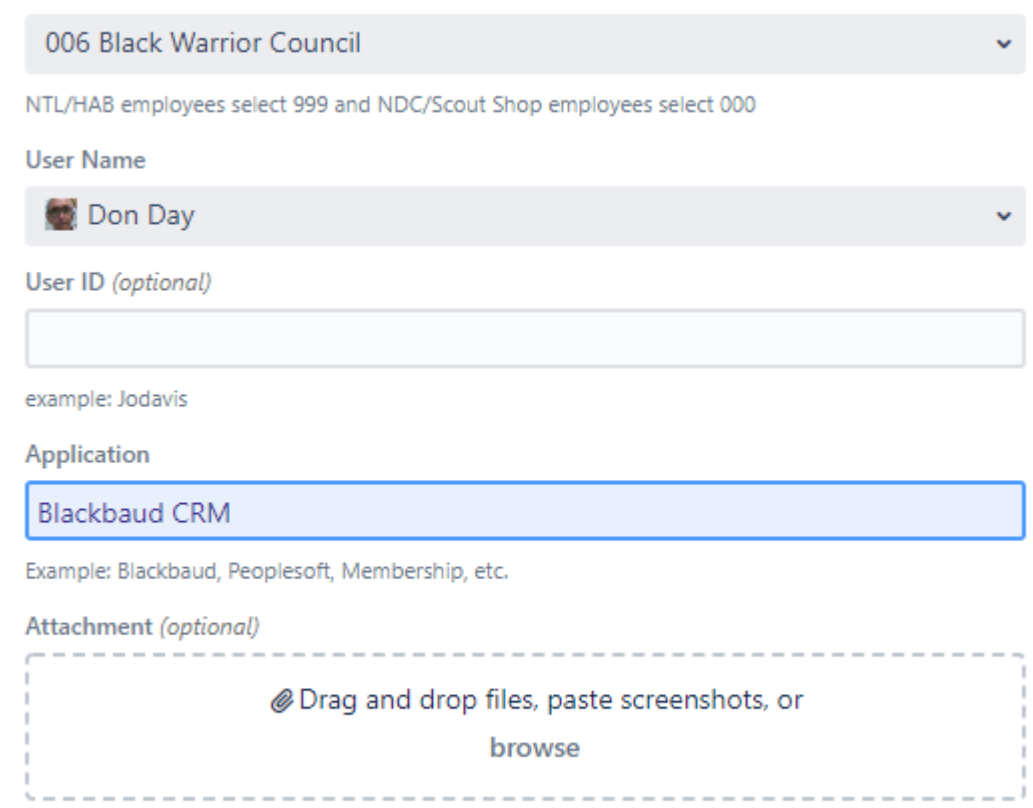

Create Cancel

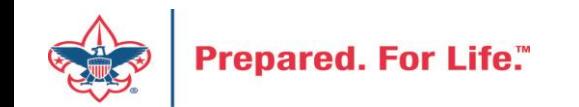

#### **Next Forum**

# May 17, 2023 10:00 am & 2:00 pm CT

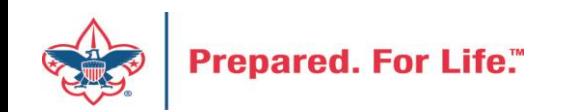

#### Questions & Answers

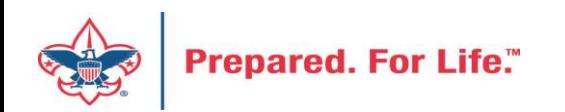